## **Anleitung zur Einrichtung eines Tiscali Zugangs**

*Die folgenden Bilder können je nach Gerätetyp variieren* 

## **Beachten Sie bitte die Angaben zur Konfiguration der Netzwerkverbindung in der dem Gerät beiliegenden Anleitung zur Schnellkonfiguration.**

1. Greifen Sie per Webbrowser auf die Konfiguration des Routers zu. Die Standard Adresse ist http://192.168.0.1 .

2. Im Auslieferungszustand ist auf die Konfiguration kein Passwort gesetzt. Wählen Sie als "Benutzernamen" admin aus und lassen das "Kennwort" Feld leer und klicken Sie auf "OK".

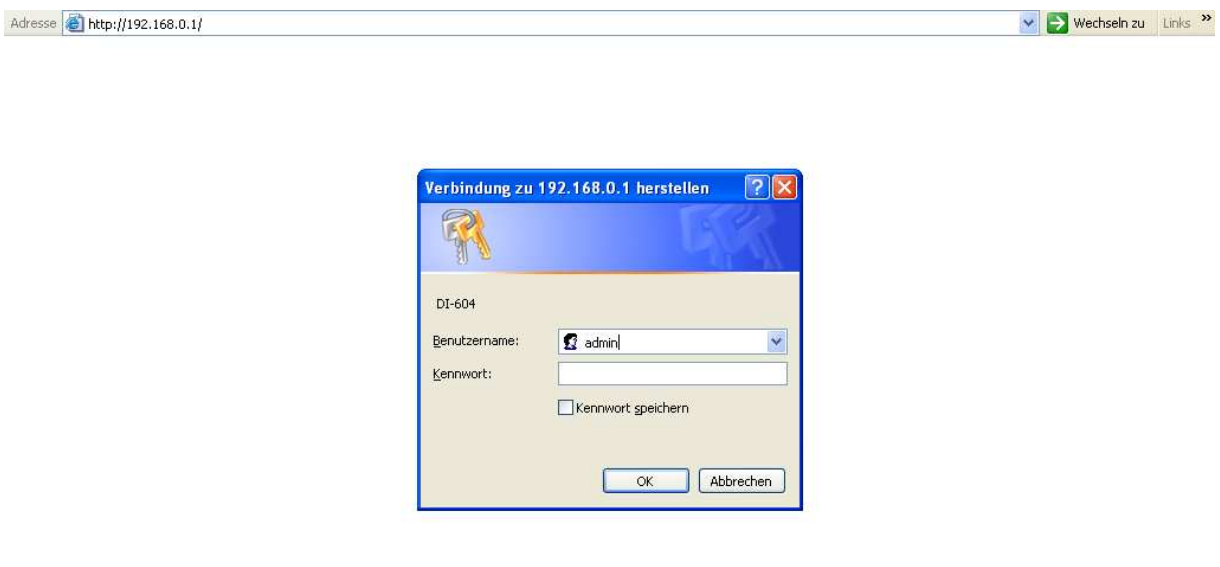

3. Zur Einrichtung des Internetzuganges wählen Sie in der linken Menüleiste "WAN" aus.

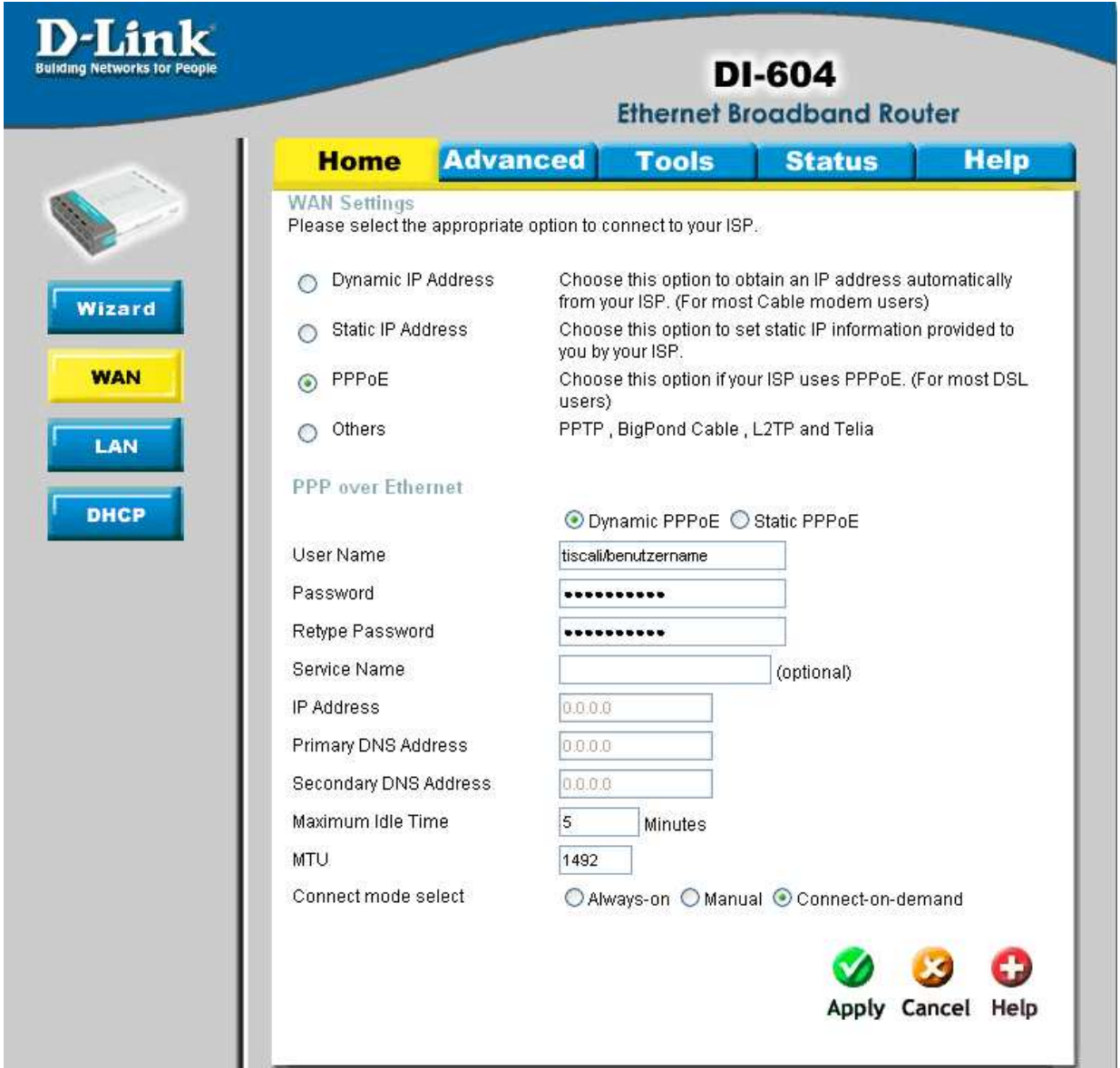

- 4. Bei "WAN Mode" wählen Sie "PPPoE" aus.
- 5. Tragen Sie bei "Username" und "Password" Ihre vom Provider zugewiesen Zugangsdaten ein:

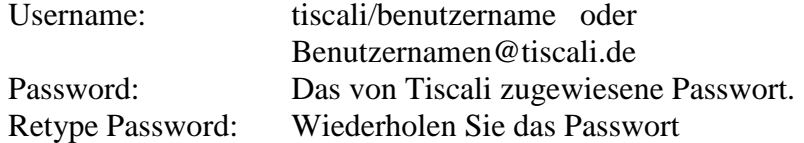

- 6. Das Feld "Service Name" lassen Sie leer.
- 7. Tragen Sie bei "MTU" den vom Provider vorgegebenen Wert: 1492 ein.
- 8. Drücken Sie nun auf Apply (Der Router startet neu)

9. Unter dem Reiter "Status" in der oberen Menüführung sollte sich das Gerät, wenn Sie auf Connect klicken, mit dem Provider verbinden.

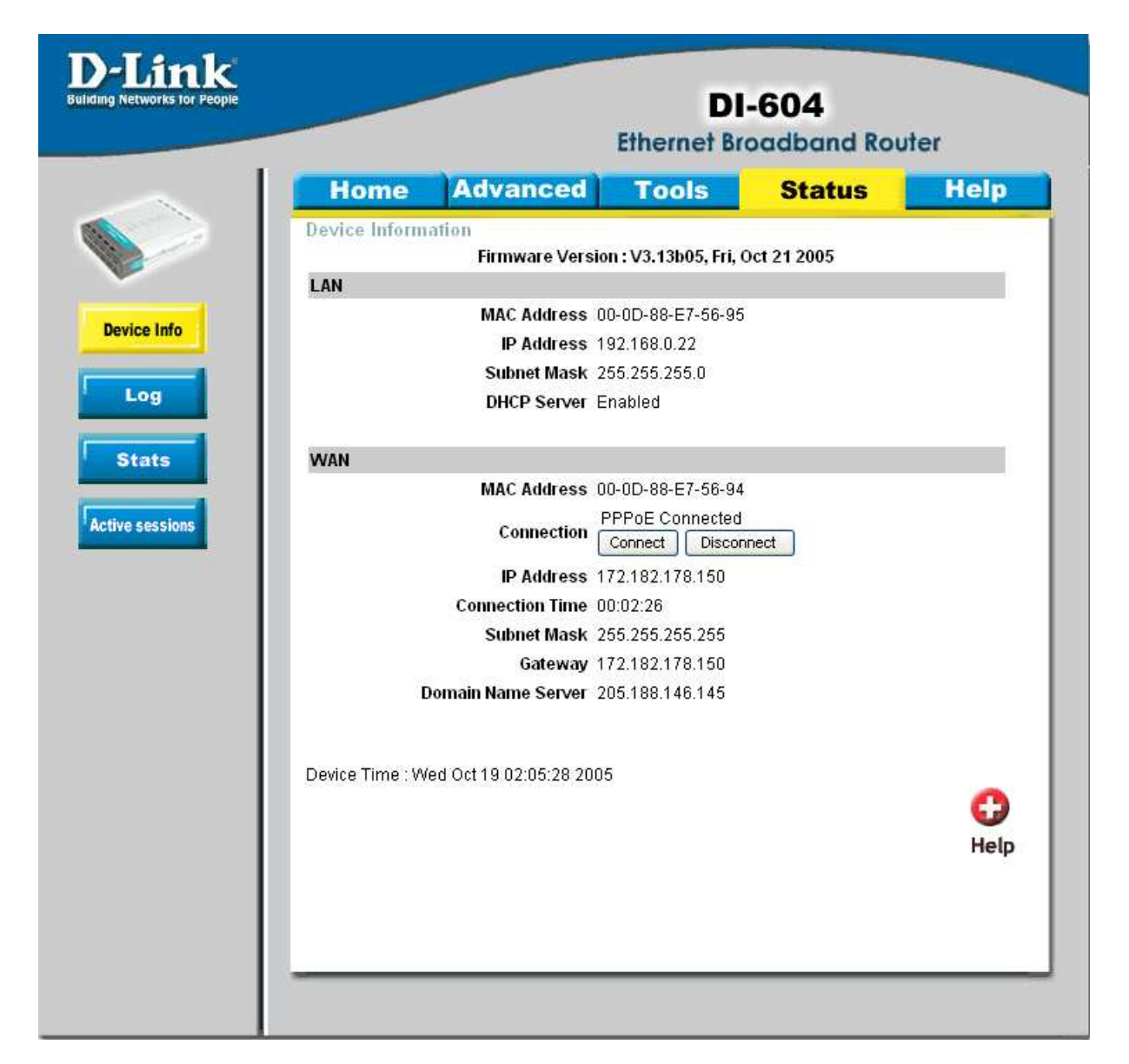

**10. Sollten Sie keine Flatrate haben und möchten, dass der Router die Internetverbindung trennt, wenn keine Daten mehr zwischen Rechnern und Internet**  ausgetauscht werden, darf der Menuepunkt "Connection Mode" nicht auf "Always on" **geschaltet werden, da sonst der Router immer online bleibt !**

Wählen Sie stattdessen "On Demand" aus, wodurch der Router nur dann ins Internet verbindet wenn von dem oder den Rechnern entsprechende Anforderungen kommen, z.B. durch Aufrufen einer Webseite oder die Verbindung eines Messenger / ICQ Clients / automatischer Updates. Geben Sie die "Maximum Idle Time" an damit der Router nach dieser Dauer der Inaktivität die Internetverbindung trennt.